## Configuring E-mail: Outlook Express 6.0

• You can open Outlook Express on your computer by going to Start -> Programs -> Outlook Express.

If you are automatically directed to the Internet Connection Wizard, select Use an existing Internet mail account and click on the Next button. This will open a window called Your Name. You can now skip to the next bullet.

If the Wizard does not begin automatically, select the Tools menu, then **Accounts**. This will open a window called Internet Accounts. In this window, select the **Mail** tab and click on Add -> Mail. This will activate the Internet Connection Wizard, and you will see the window called Your Name.

• On the Your Name screen, enter your first and last name. Click Next to move on to the next screen.

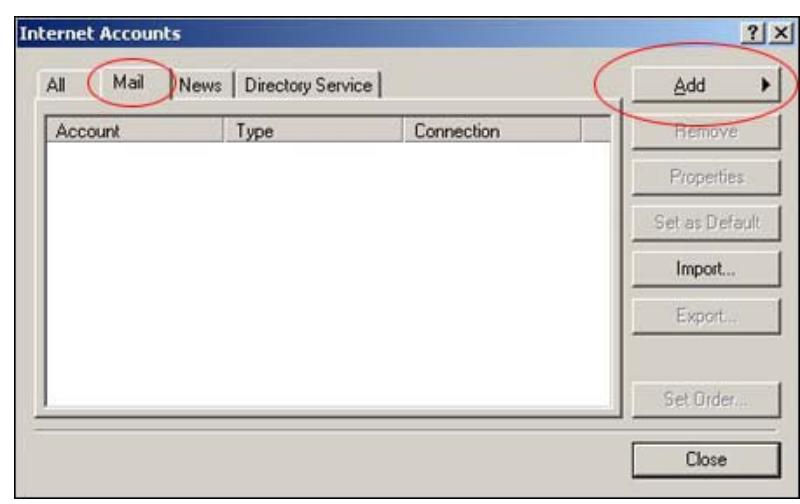

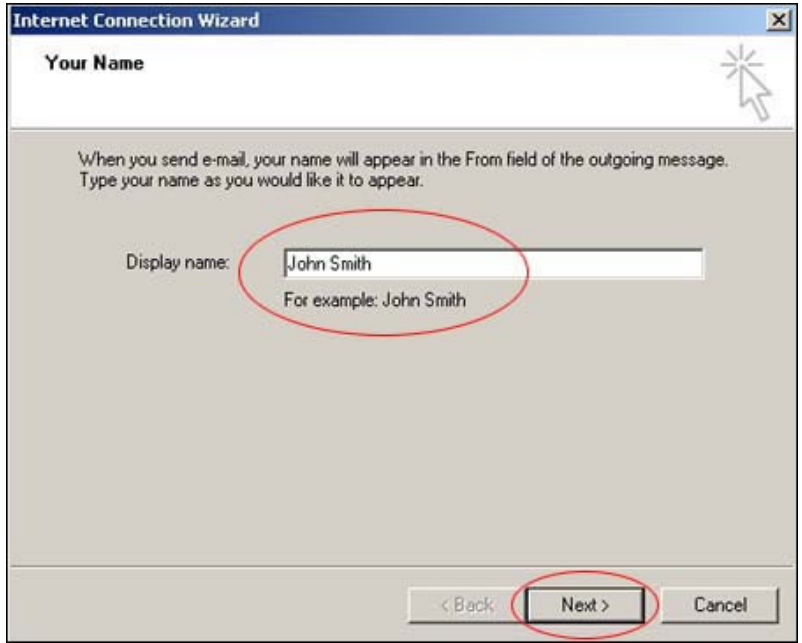

### • On the Internet E-mail Address screen, enter the email address you would like to set up on Outlook Express. Click Next to move on to the next screen.

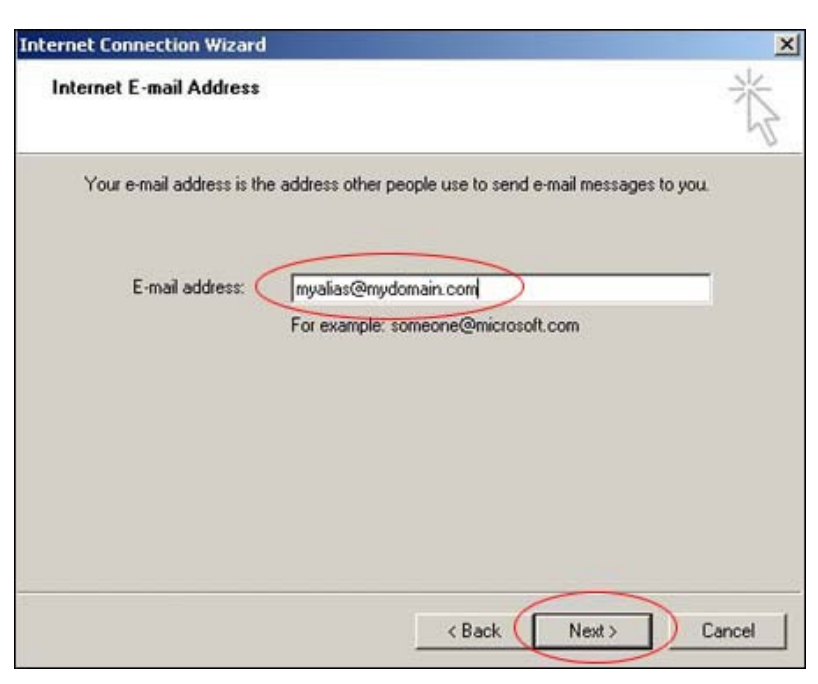

# • On the E-mail Server Names screen, select POP3 from the pull-down menu. (POP3 will likely be the default setting.)

## Then enter

mail.yourdomain.com in the box labeled Incoming mail server and

mail.yourdomain.com in the box labeled **Outgoing mail** (SMTP) server Click Next.

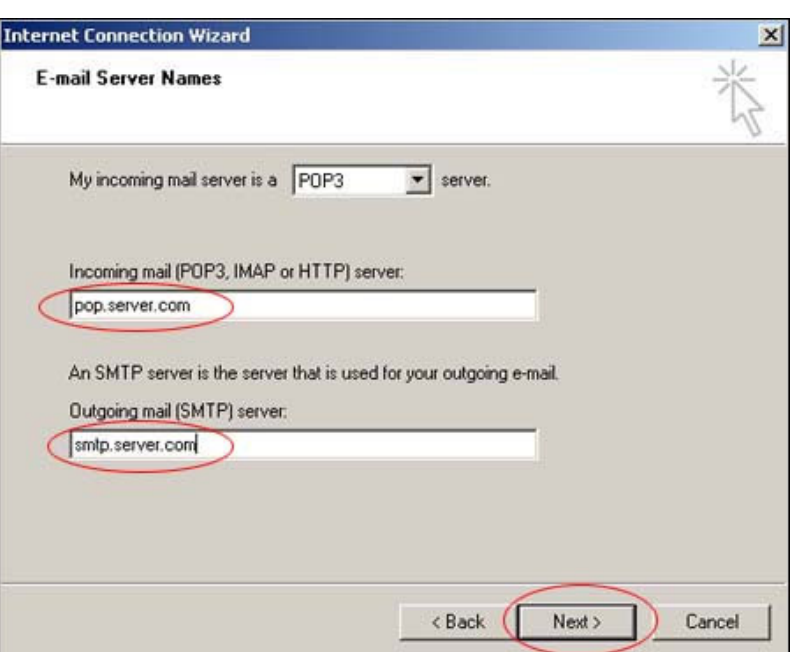

• On the Internet Mail Logon screen, enter your e-mail address as the **Account name**. Then enter the **password** that corresponds to that mailbox and click **Next** to move on.

NOTE: Enter the e-mail address of your actual mailbox, NOT a forwarding address. Once you have configured Outlook Express to this mailbox, Outlook Express will receive mail sent to all forwarding addresses associated with this mailbox.

If you have previously configured e-mail programs to your mailbox using only the name of the mailbox ("mailbox\_name" with no "@domain.com"), continue to use that mailbox name.

NOTE: If you are updating a previously created e-mail account that has a '%' in the account name (username) please change the '%' to an '@' so that it looks like an e-mail address.

• You have successfully entered all of the information required to receive e-mail from the mailbox. Click Finish to move on. You will still need to set up your account properties.

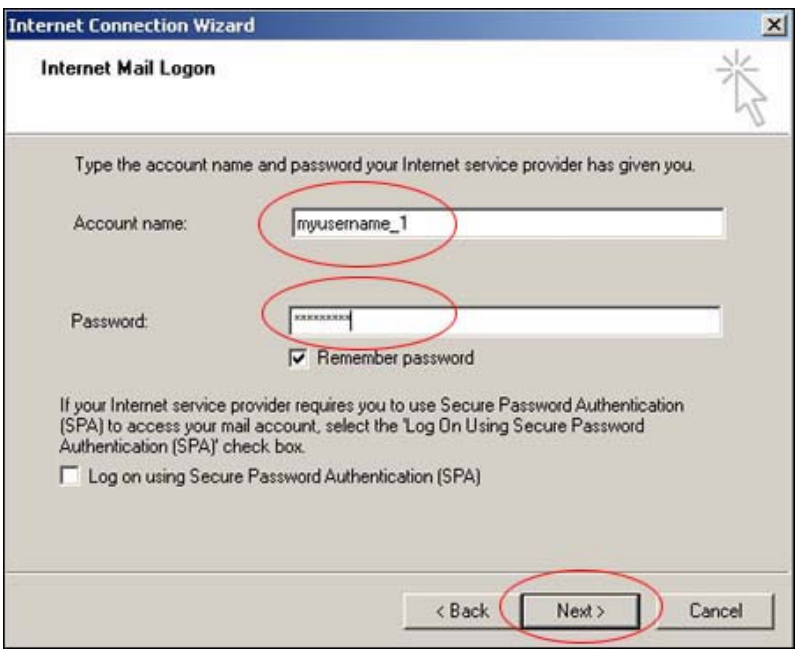

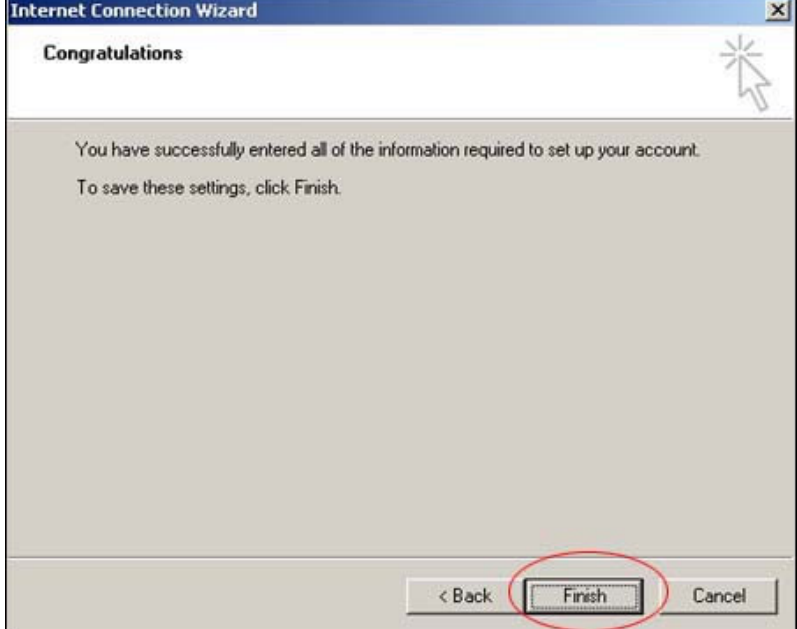

• If you are brought back to the Internet Accounts window, you will see the e-mail account you just created listed as mail.yourdomain.com. Select your account and click on the **Properties** button to set up your account properties.

If you are not brought back to the Internet Accounts window, you can open it by selecting first the Tools menu and then Accounts. Click on

the Mail tab, select your account and click on the **Properties** button to set up your account properties.

• Under the General tab, fill out all the User Information. The Name and E-mail Address fields should already contain the information you entered previously, but you can use this screen to enter your Organization (your company, association, etc.) and Reply Address.

NOTE: Your reply address is the address to which messages will be sent when people reply to your e-mail messages. It is usually the same as your e-mail address.

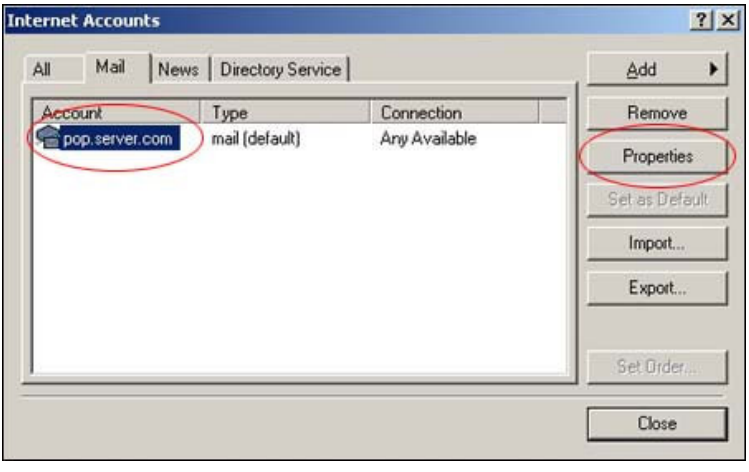

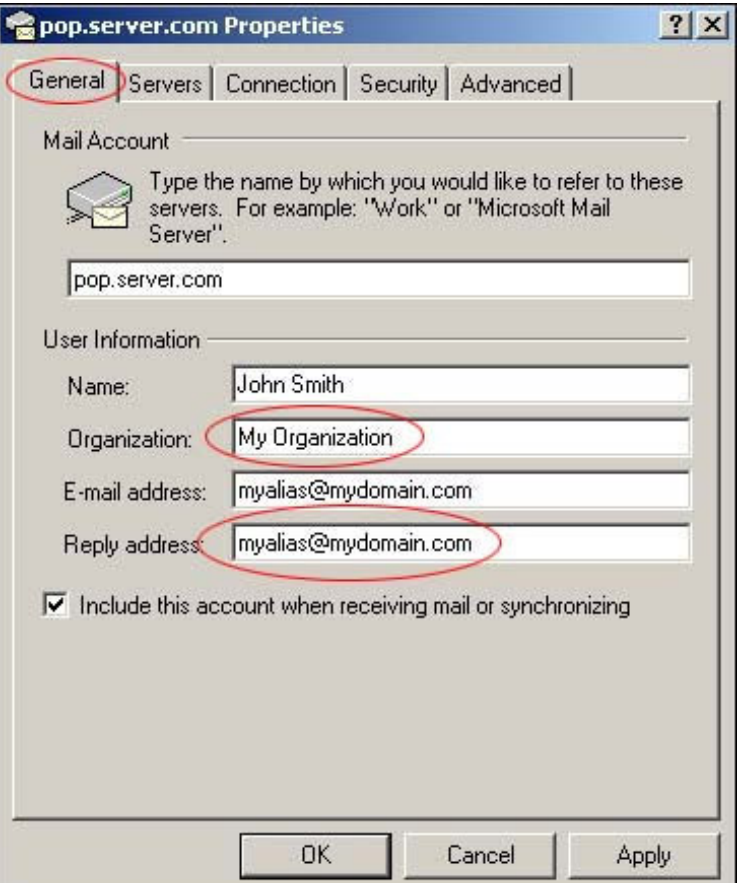

**DOD.server.com Properties** 

 $?|X|$ 

• Click on the **Servers** tab and you will see the account information you entered previously. Select the My server requires authentication check box under the Outgoing Mail Server heading as show below:

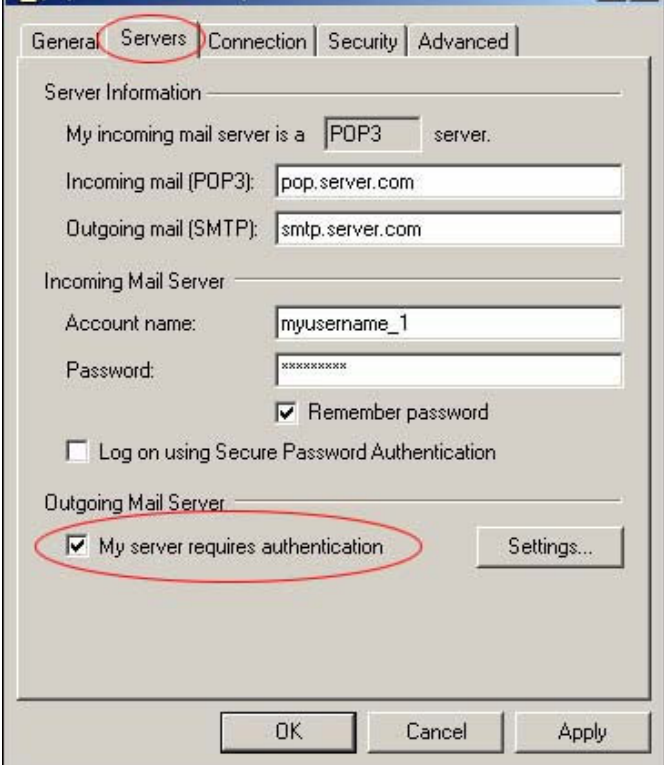

• Finally, click on the **Advanced** tab and make sure that nothing is checked in the **Server Port Numbers** section. Your Outgoing Mail (SMTP) Server Port Number should be changed from 25 to 587 and your Incoming Mail (POP3) Server Port Number should be set to  $110$ . Click **Apply**; then click OK.

NOTE: If you have previously sent messages with a different SMTP port number, that number will still work.

Outlook Express has now been configured to your mailbox! Click on the **Inbox** icon in the left navigation menu of Outlook Express to see the inbox of the e-mail account you just set up. (You may have to close the **Internet Accounts window first.)** 

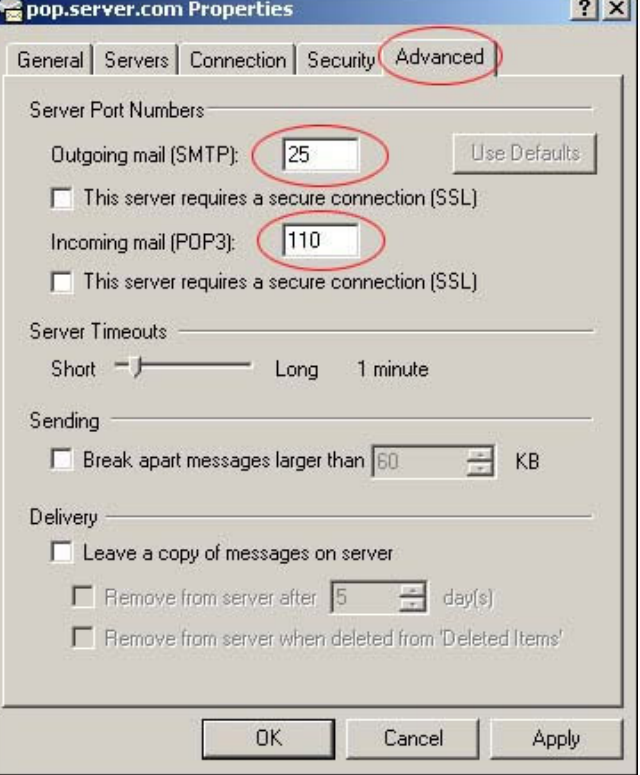

#### • Send yourself a message from an external e-mail address to make sure that you are properly set up to receive mail. Click on the Send/Recv button to receive your incoming e-mail, and you should see a window like the one below.

• Next, send a message using Outlook Express to an external email address to make sure that you can send mail.

If you do not receive an error message when you receive or send mail, you can begin using Outlook Express.

• If your account is not working properly, an error message window will open, similar to the one below. Click on **Details** to view the specific message under the **Errors** tab:

# Testing Your Account

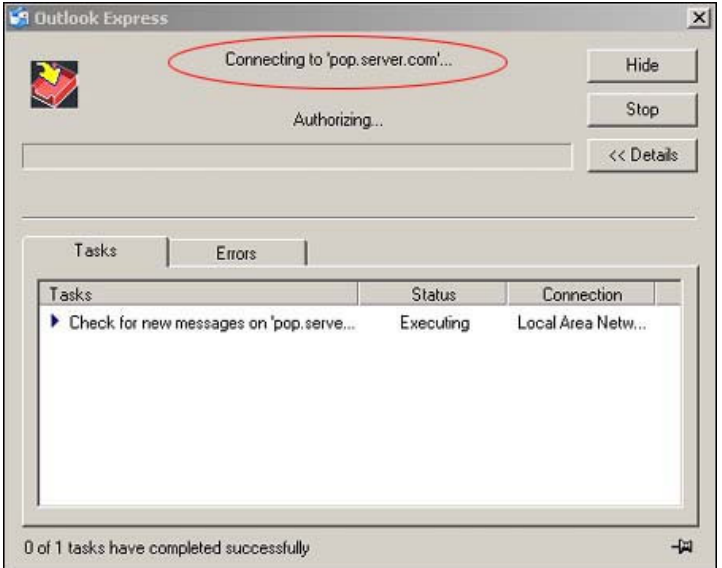

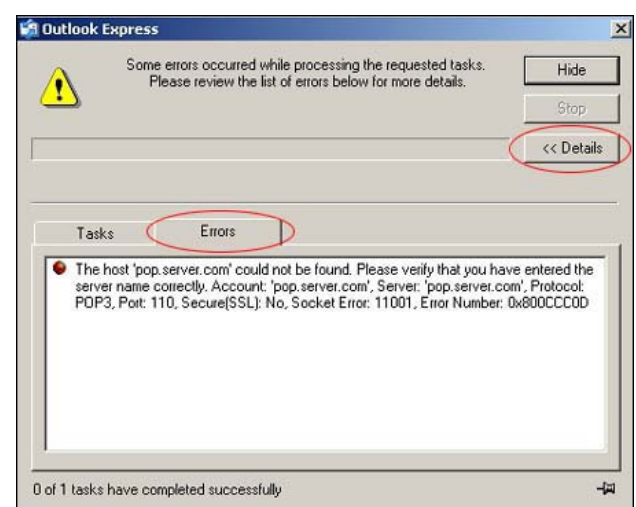

# Add Another Mailbox

If you would like Outlook Express to receive mail from more than one mailbox, select first the Tools menu and then Accounts to reopen the Internet Accounts window. Click on Add -> Mail to add another mailbox and continue along with the steps outlined in this tutorial.